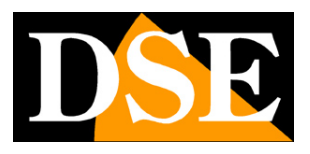

**Pagina**:1

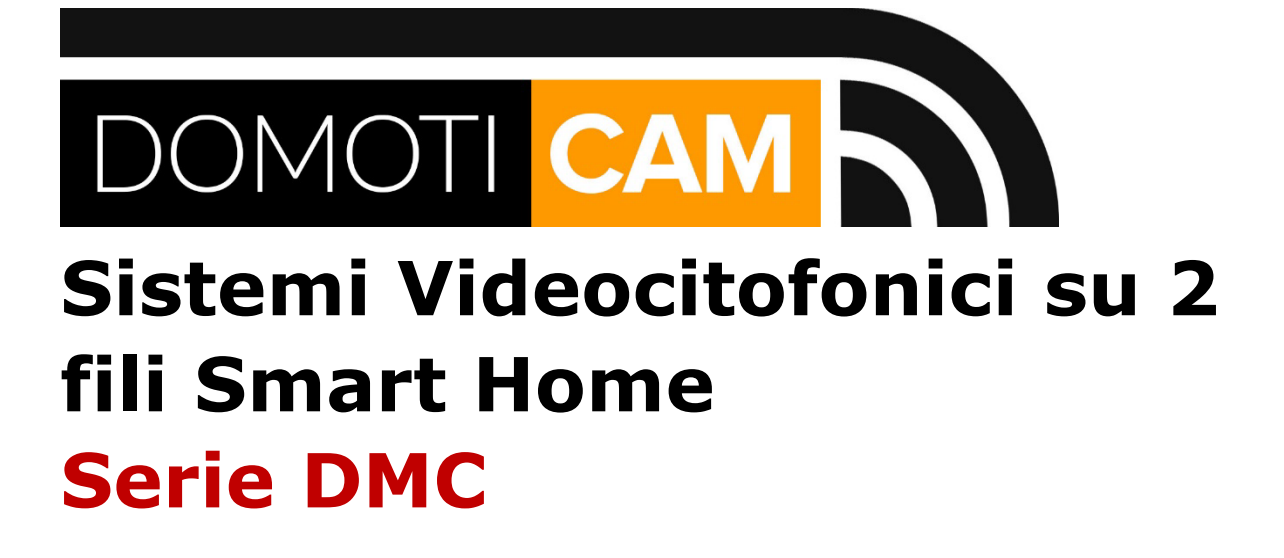

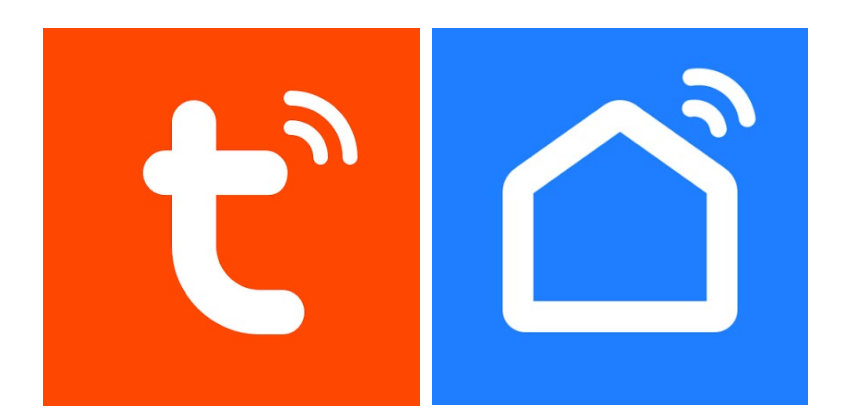

## Manuale APP Tuya Smart e SmartLife

Come usare l'app per i videocitofoni su due fili

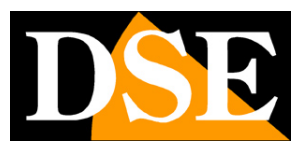

**Pagina**:2

## **Contenuto del manuale**

I sistemi videocitofonici Serie DMC si controllano via Internet con l'app Tuya Smartlife, come tutte le nostre apparecchiature domotiche (telecomandi, telecamere etc).

In questo manuale spieghiamo come usare l'app di Tuya Smartlife per il controllo remoto.

Videocitofoni 2 fili Serie DMC

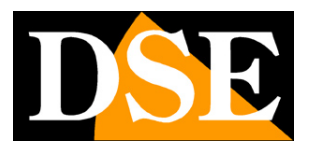

**Pagina**:3

## **Collega il monitor al tuo WiFi**

Per poter usare l'app Smartlife devi prima collegare al tuo wifi il monitor principale (ID dispositivo 1) del tuo piano in modo che esso possa collegarsi via Internet al server Tuya per il controllo remoto.

Se l'impianto citofonico serve diverse famiglie (Piani) ogni famiglia potrà creare un proprio account nell'app e caricare il proprio monitor principale, in modo da avere una gestione autonoma dell'impianto.

Per collegare il monitor alla rete wifi devi premere IMPOSTAZIONI, RETE

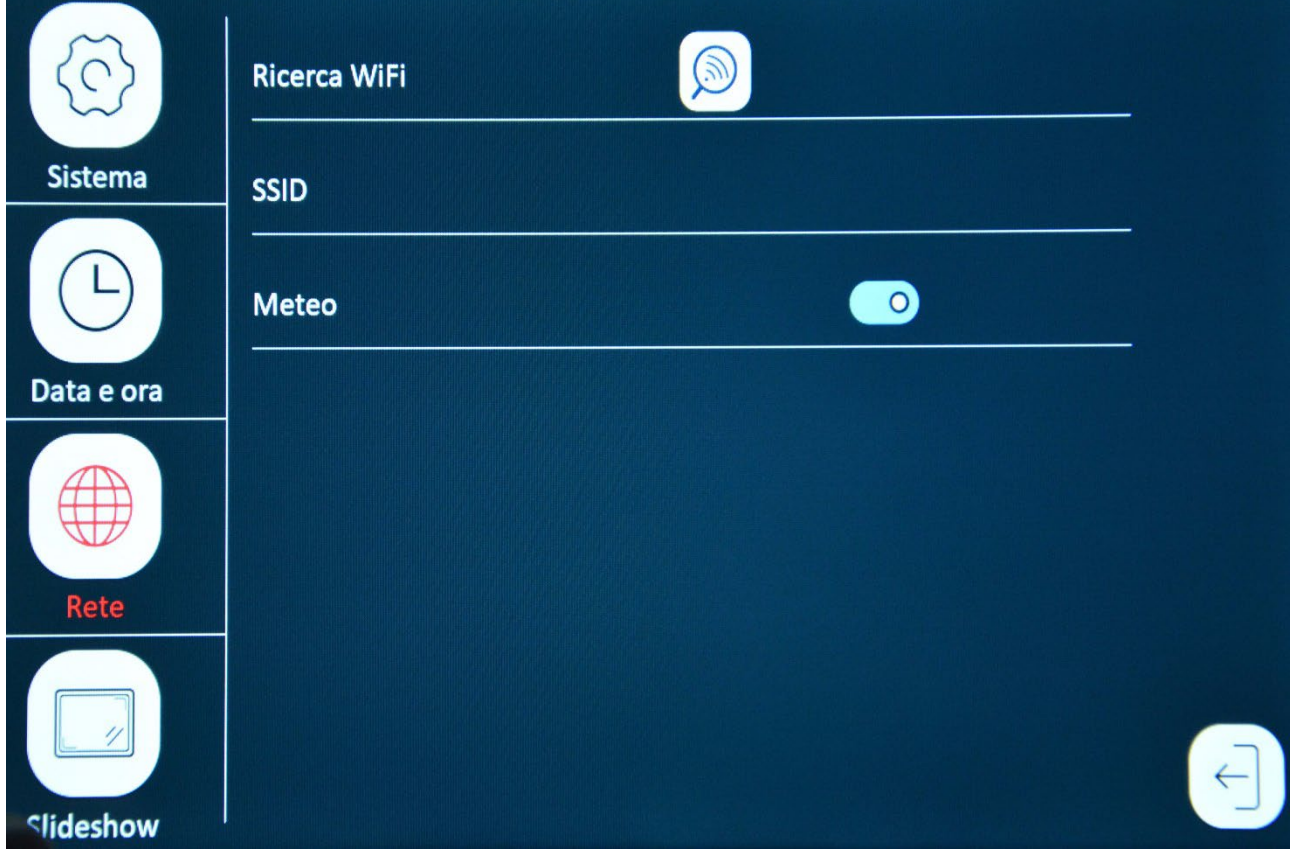

RICERCA WIFI – Premi per ricercare la rete wifi, digita la password di accesso e collegati. I monitor supportano solo reti WiFi a 2.4GHz per cui non è possibile collegarsi a reti a 5GHZ. SSID – Mostra il nome della rete wifi a cui il monitor è collegato METEO – Recupera informazioni sul meteo attraverso Internet da mostrare sullo schermo

Videocitofoni 2 fili Serie DMC

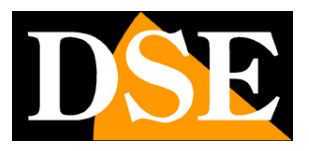

**Pagina**:4

# **Scarica l'app Smartlife**

Per poter controllare il videocitofono col tuo telefonino devi prima scaricare gratuitamente L'app **Smartlife oppure Tuya Smart** da Google Play o Apple Store. Le due app di Tuya sono perfettamente equivalenti e differiscono solo per l'estetica. Puoi utilizzare quella che preferisci.

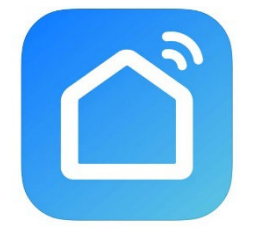

Al primo avvio devi creare un account inserendo un indirizzo email valido. Premi CREA UN NUOVO ACCOUNT e poi attendi il codice via email per confermare l'iscrizione. Se non hai un indirizzo email puoi anche usare il tuo numero di telefono premendo Usa Numero di Telefono e ottenere il codice di verifica via sms

Una volta creato l'account hai a disposizione un tuo spazio nel cloud dove puoi caricare il videocitofono, ma anche molti dispositivi diversi basati sul sistema Tuya, come i nostri telecomandi WiFi o le nostre telecamere WiFi di questa Serie DM.

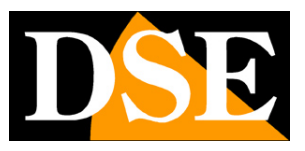

**Pagina**:5

# **Collega il monitor all'app**

Per poter usare il videocitofono col tuo telefonino devi caricare il tuo monitor nell'app. E' semplicissimo, perché si effettua automaticamente.

1 – Accertarti che il tuo telefonino sia collegato alla stessa rete WiFi a cui hai collegato il monitor. Verifica fra le reti wifi del telefonino prima di procedere.

2 - Premi il pulsante + e quindi AGGIUNGI DISPOSITIVO

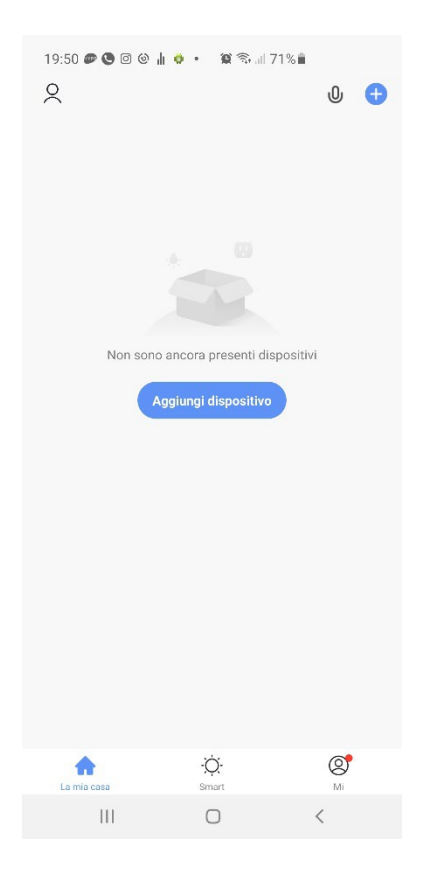

3 – Non devi fare nulla per caricare il dispositivo perché l'app lo ricerca automaticamente in rete. Attendi il completamento della ricerca automatica, al termine della quale comparirà il dispositivo trovato con il pulsante AGGIUNGI

Videocitofoni 2 fili Serie DMC

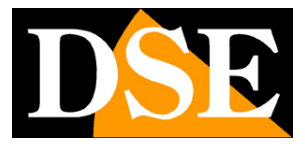

#### **Pagina**:6

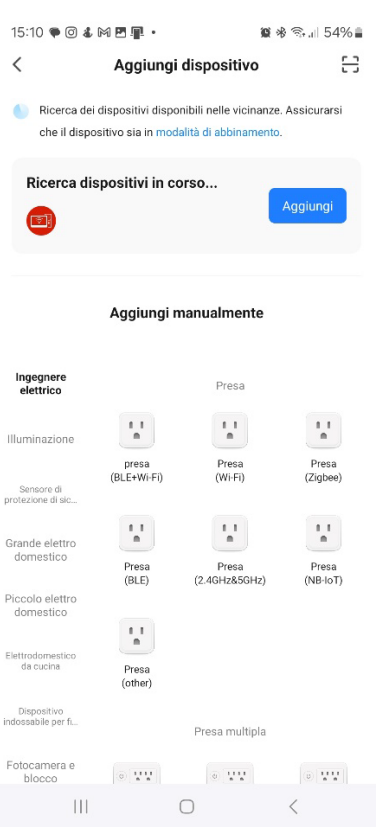

#### 3 – Premi AGGIUNGI e attendi il messaggio di completamento

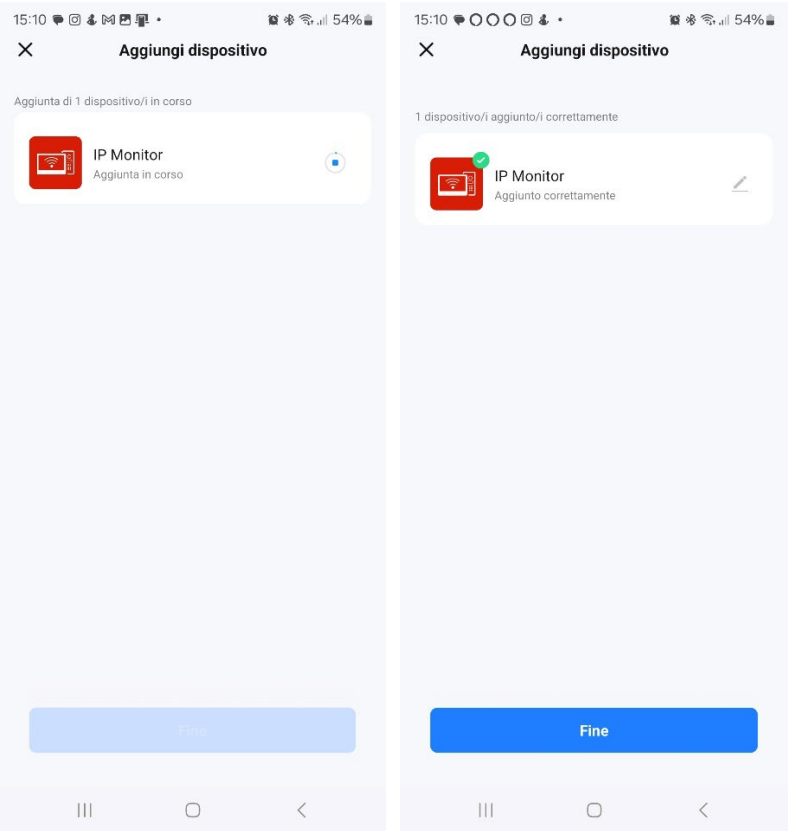

#### DSE SRL – ITALY – WWW.DSE.EU

Videocitofoni 2 fili Serie DMC

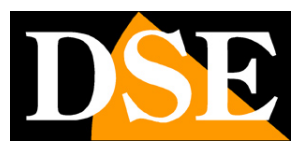

#### **Pagina**:7

#### FINITO!

Ora il videocitofono è configurato e pronto per essere usato.

#### NOTA 1

Un monitor può essere collegato a un solo account su Smartlife per protezione della privacy. Se usi più telefoni per accedere al tuo impianto non devi configurare da zero ogni telefono. Usa invece la stessa password per accedere su tutti i telefoni e ritroverai automaticamente tutti i tuoi dispositivi

#### NOTA 2

Se effettui un reset dei parametri di fabbrica del monitor, l'associazione con l'app viene persa. Dovrai quindi eliminare il dispositivo dall'app e riconfigurarlo nuovamente.

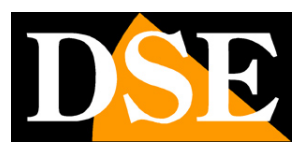

**Pagina**:8

## **Usa il videocitofono con l'app**

Ora che hai collegato il tuo impianto all'app Smartlife, lo puoi controllare con l'app. Grazie al server cloud P2P puoi controllarlo non solo all'interno della tua rete wifi, ma anche attraverso Internet, ovunque tu sia.

#### **COLLEGATI PER VEDERE LIVE**

Prova come prima cosa a collegarti al tuo impianto tramite l'app. E' una cosa che puoi fare in qualsiasi momento, anche se non vi è alcuna chiamata alla porta. Tocca l'icona del dispositivo fra le apparecchiature che hai caricato su SmartLife

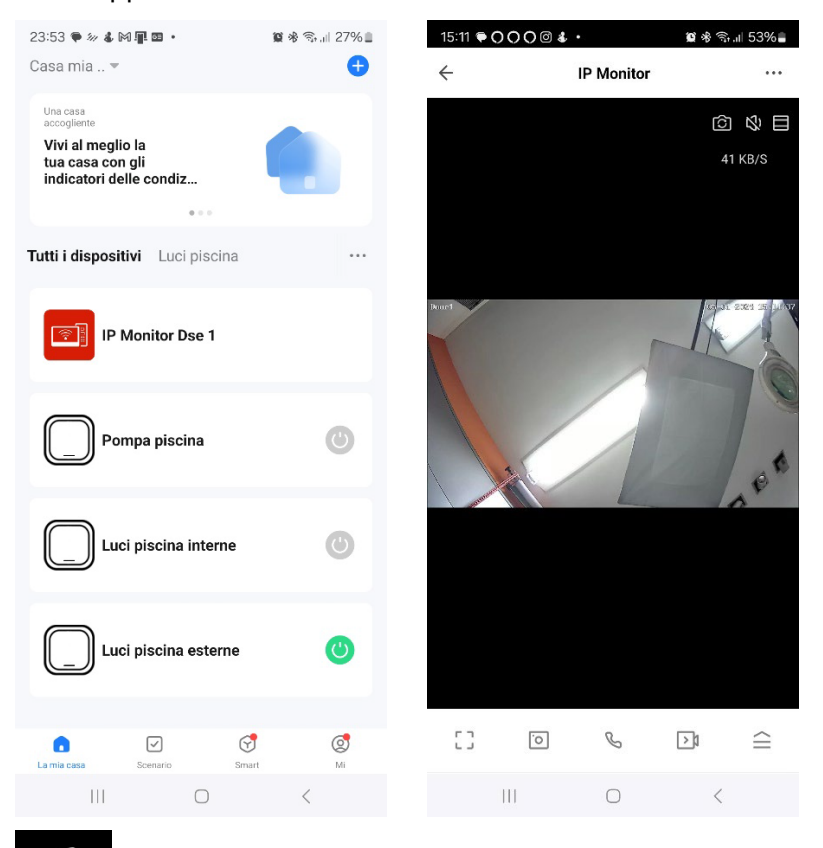

[|)

C

– Abilita l'ascolto dell'audio attraverso il microfono del dispositivo

- Seleziona la telecamera da visualizzare (pulsantiera 1,2,3 o 4)

- Ingrandisce l'immagine per riempire lo schermo

 $\Gamma$   $\Box$  $L \rightarrow$ 

- Passa dalla visione normale a quella a schermo orizzontale e a pieno schermo

Videocitofoni 2 fili Serie DMC

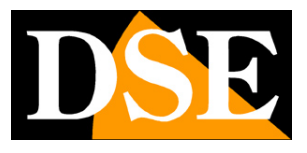

#### **Pagina**:9

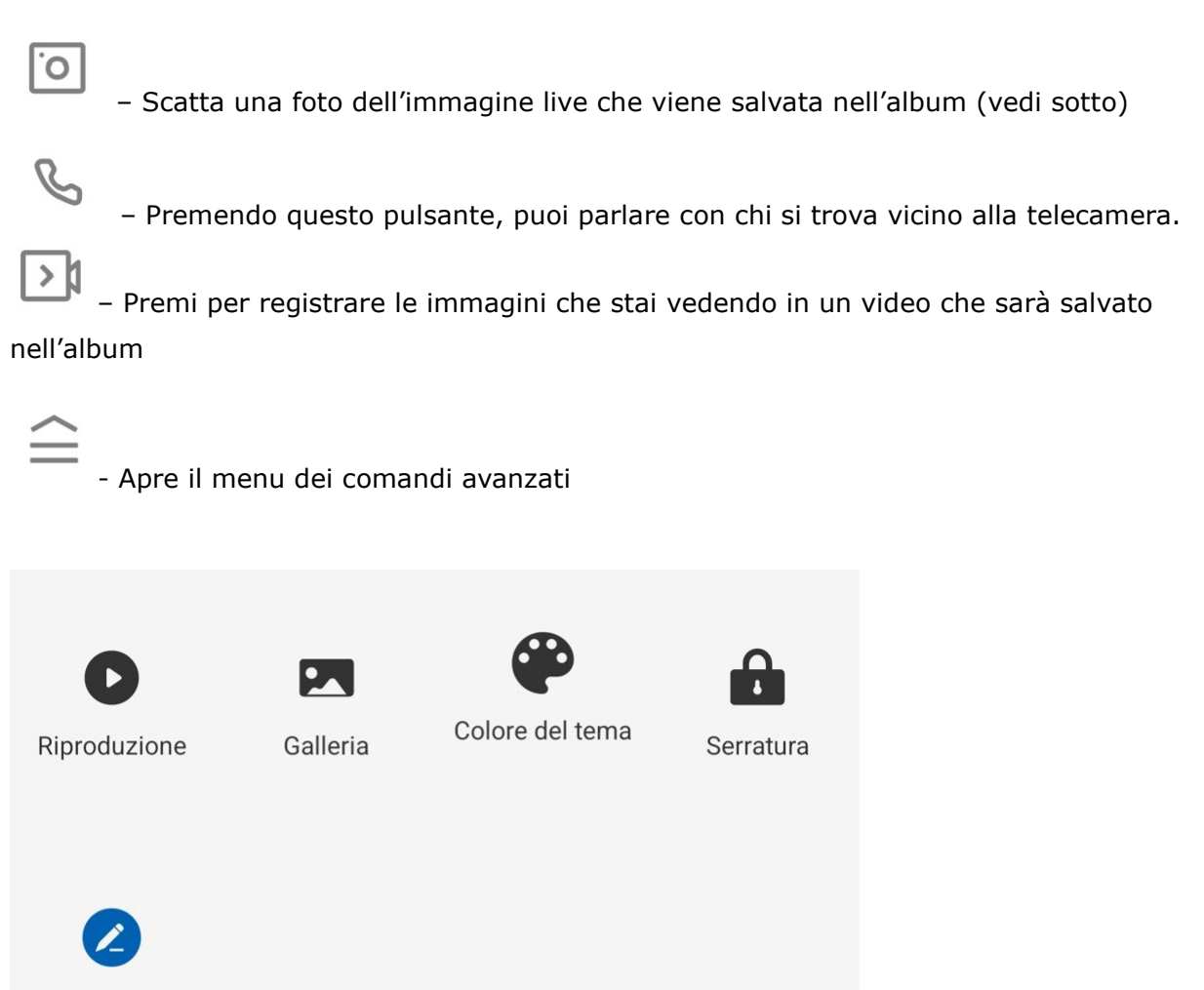

Modifica

**RIPRODUZIONE** – Permette di riprodurre i video registrati nella memoria SD all'interno del dispositivo ricercandoli per data

**GALLERIA** – Qui puoi sfogliare le foto e i video registrati con i pulsanti FOTOGRAFIA e REGISTRAZIONE visti sopra

**COLOR DEL TEMA** – Puoi utilizzare l'app in modalità normale: Light Mode oppure in Dark Mode con sfondi scuri.

**SERRATURA** – Tocca per aprire le serrature collegate alla pulsantiera

**MODIFICA** – Puoi portare alcuni comandi nella schermata principale dell'app in modo da averli più rapidamente a disposizione.

#### **RICEVI UNA CHIAMATA ALLA PORTA**

Con il tuo nuovo impianto puoi rispondere a chi suona alla porta che se non sei in casa, ricevendo una chiamata sul tuo telefono. Se viene premuto il pulsante di chiamata del videocitofono l'app Smartlife installata nel tuo smartphone farà suonare una chiamata come

Videocitofoni 2 fili Serie DMC

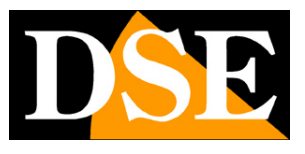

#### **Pagina**:10

vedi qui sotto. Nota che, a differenza di altri prodotti, non si tratta di una notifica push, che spesso pass inosservata, ma della simulazione di una vera chiamata telefonica con suoneria. Non occorre che tu abbia l'app in esecuzione sul telefono. Funzionerà sempre.

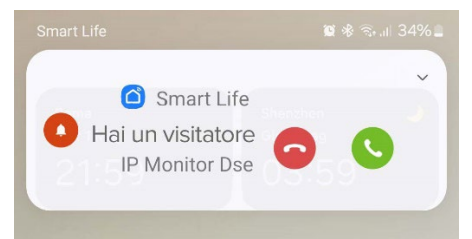

Se decidi di non rispondere, col pulsante rosso, fermerai la comunicazione anche nei monitor locali. Per rispondere alla chiamata, premi il pulsante verde, poi la cornetta telefonica per parlare

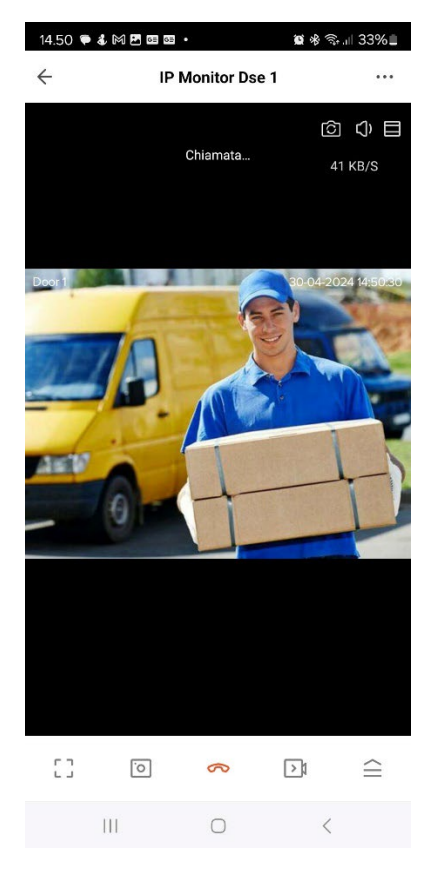

Per aprire la porta apri la toolbar completa e scegli SERRATURA. Puoi agire su 2 pulsanti che controllano le 2 serrature collegate alla pulsantiera.

Videocitofoni 2 fili Serie DMC

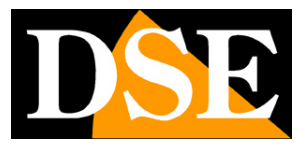

**Pagina**:11

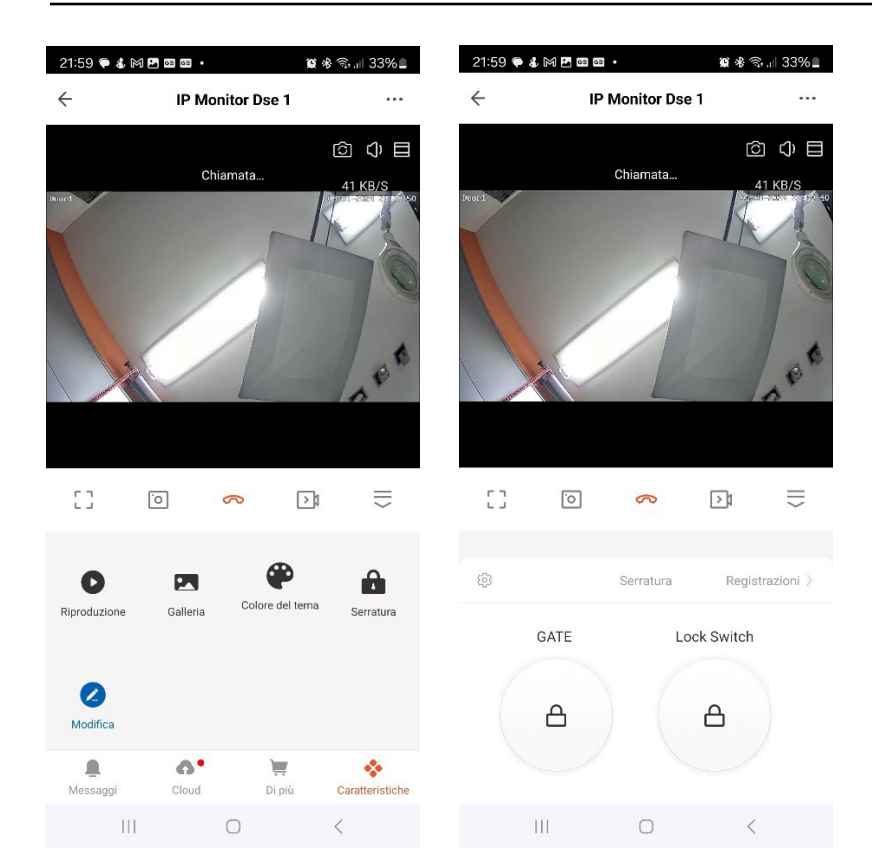

Videocitofoni 2 fili Serie DMC

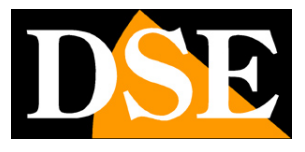

**Pagina**:12

## **Impostazioni**

Dalla pagina di comando del dispositivo puoi accedere ad alcune opzioni avanzate premendo

l'icona con i 3 puntini, in alto a destra

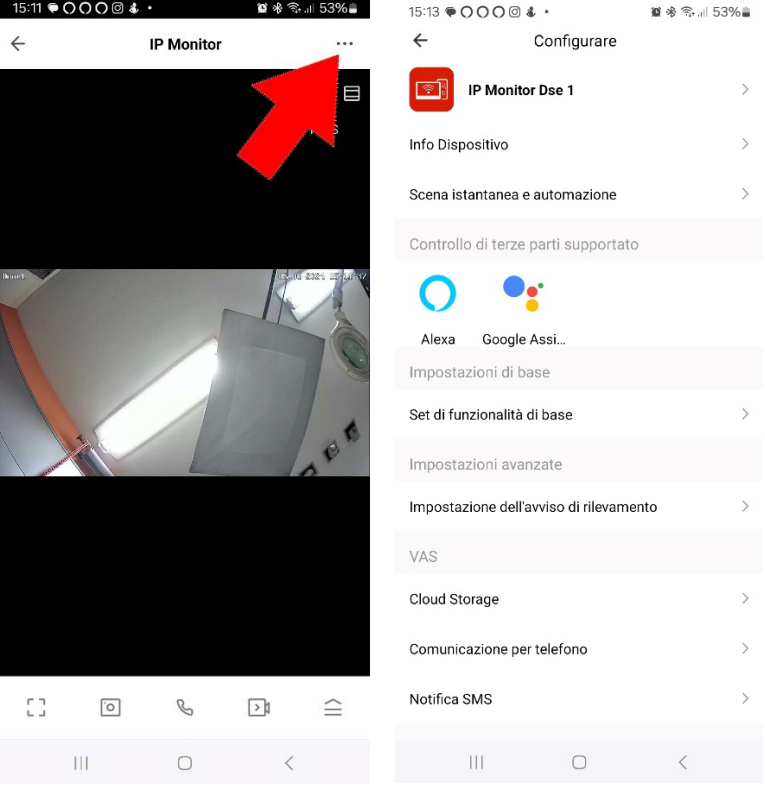

#### **INFO DISPOSITIVO –** Mostra le informazioni sul dispositivo

**SCENA ISTANTANEA E AUTOMAZIONE** – Indica se hai inserito il dispositivo in uno scenario di smartlive. L'app permette di impostare degli scenari per eseguire azioni automatiche. **CONTROLLO DI TERZE PARTI -** Puoi collegare i tuoi dispositivi Smart Home con dispositivi di comando vocale. Le telecamere supportano i più comuni dispositivi di comando vocale come Amazon Echo (ALEXA) e Google Assistant. In questa sezione trovi le indicazioni su come associare la tua telecamera. Più avanti nel manuale trovi indicazioni per queste integrazioni.

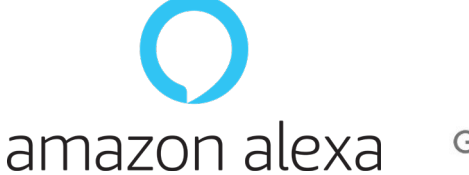

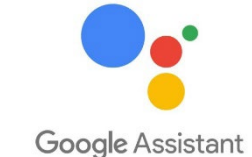

**SET DI FUNZIONALIA' DI BASE –** Questa sezione contiene le impostazioni di base del sistema che possono variare in base al modello. Di norma si impostano qui la ROTAZIONE DELLO SCHERMO, la SOVRIMPRESSIONE DELL'ORA.

DSE SRL – ITALY – WWW.DSE.EU

Videocitofoni 2 fili Serie DMC

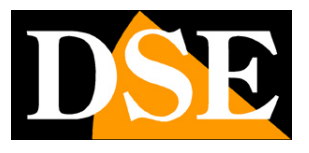

**Pagina**:13

**IMPOSTAZIONI AVVISO DI RILEVAMENTO** – Abilita la sensibilità della rilevazione del movimento che rileva una presenza di fronte al dispositivo.

**SCHEDA DI MEMORIA** – Questa voce è disponibile solo se hai inserito nel dispositivo una scheda di memoria SD. Qui controlli lo stato della memoria SD inserita nella telecamera con capacità Totale, Usata e Residua. Puoi formattare la scheda cancellandone il contenuto.

**CLOUD STORAGE** – Queste telecamere possono salvare le registrazioni su server cloud Tuya. Qui puoi acquistare il servizio di archiviazione su cloud delle registrazioni scegliendo fra i diversi piani di abbonamento.

**COMUNICAZIONE PER TELEFONO** – Questi dispositivi possono inviare notifiche push ai cellulari in modo gratuito. Se desideri ricevere anche una chiamata telefonica qui puoi acquistare il servizio offerto dal server Tuya.

**NOTIFICA SMS** – Questi dispositivi possono inviare notifiche push ai cellulari in modo gratuito. Se desideri ricevere anche degli SMS puoi acquistare il servizio offerto dal server Tuya.

**NOTIFICA OFFLINE** – Consente di ricevere una notifica se la telecamera permane per 30 minuti offline (non connessa al server).

Videocitofoni 2 fili Serie DMC

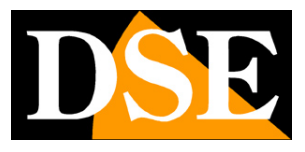

**Pagina**:14

# **Gestione dispositivi**

Smart Home significa poter gestire tutta la casa col tuo cellulare. Smart Life è l'app ideale.

Puoi aggiungere tutti i nostri dispositivi Serie DM: le nostre telecamere Smart Home, i nostri telecomandi e i nostri campanelli e gestirli tutti dalla stessa app.

Tutti i tuoi dispositivi sono nell'app

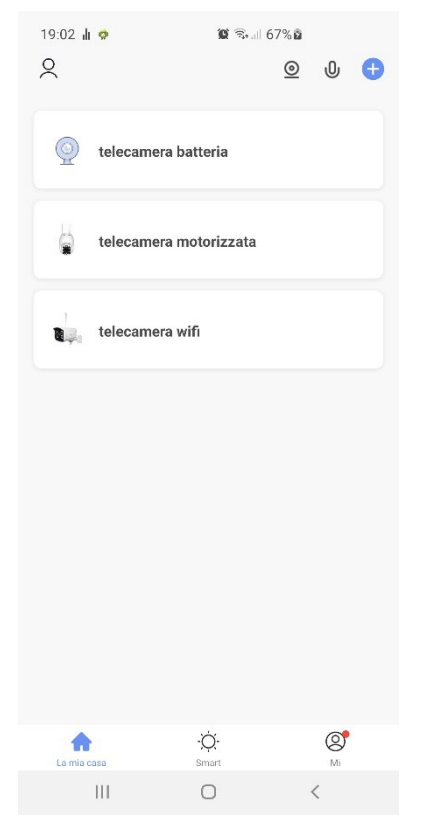

Videocitofoni 2 fili Serie DMC

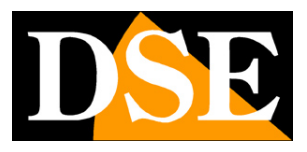

**Pagina**:15

## **Integrazione Amazon Echo**

Smart Life si integra perfettamente con Amazon Alexa.

Basta scaricare la **skill SMART LIFE** usando l'app Amazon Alexa per collegare Alexa al tuo account Smart Life. Tramite la skill Smart Life puoi controllare tutti i nostri dispositivi Serie DM con i comandi vocali di Alexa.

Per gestire le telecamere con Alexa occorre acquistare un dispositivo con il monitor, come Echo Show. Potrai chiedere ad Alexa di mostrare le telecamere che desideri in qualsiasi momento.

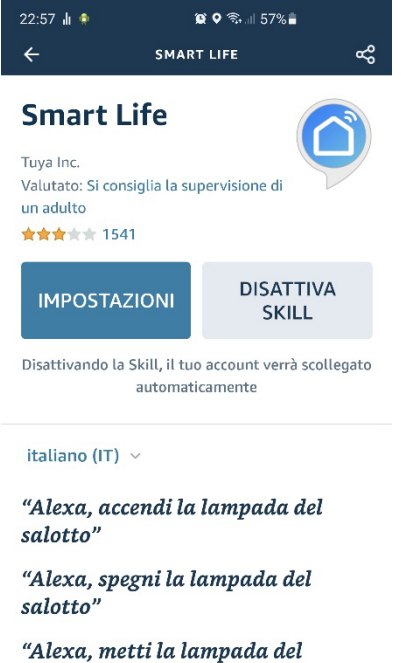

salotto al 50 per cento"

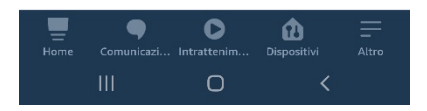

Videocitofoni 2 fili Serie DMC

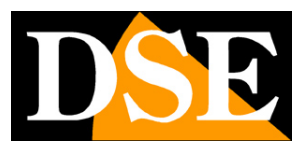

**Pagina**:16

## **Integrazione Google Home**

Smart Life si integra perfettamente con Google Home

Devi scaricare Google Home e collegare Smart Life inserendo le credenziali del tuo account. Per visualizzare le telecamere ti occorre poi un dispositivo adatto alla visualizzazione per Google Home, come Chromecast.

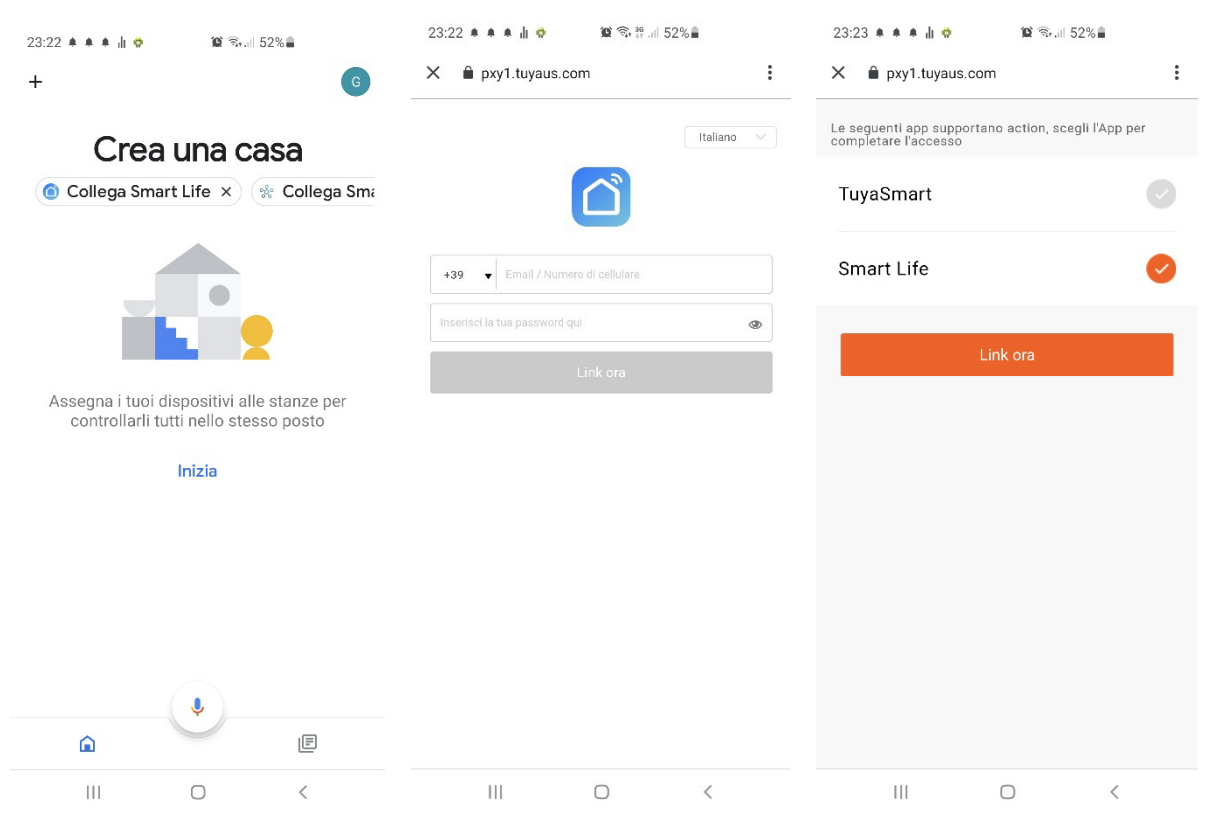

Videocitofoni 2 fili Serie DMC

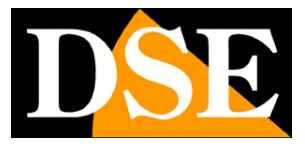

#### **Pagina**:17

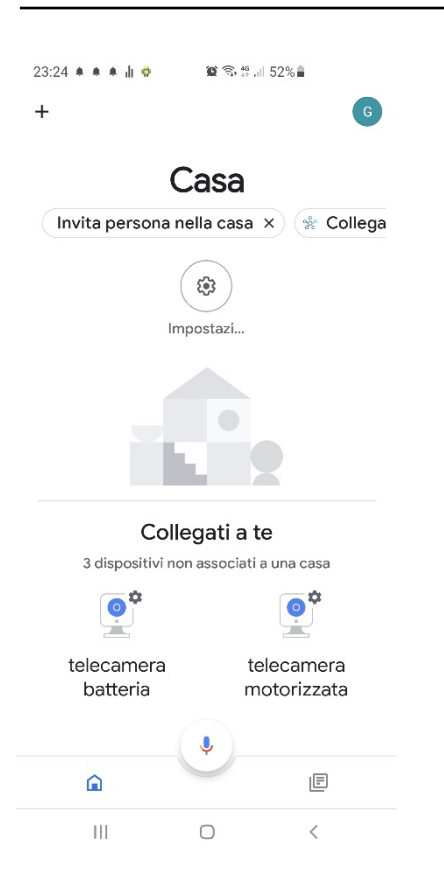

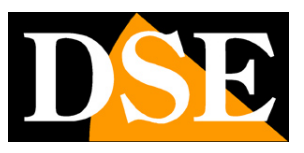

**Pagina**:18

## **Collegamento da computer**

Se vuoi puoi controllare le tue telecamere da computer tramite il sito [https://protect-](https://protect-eu.ismartlife.me/)

[eu.ismartlife.me](https://protect-eu.ismartlife.me/) che supporta tutti i comuni browser

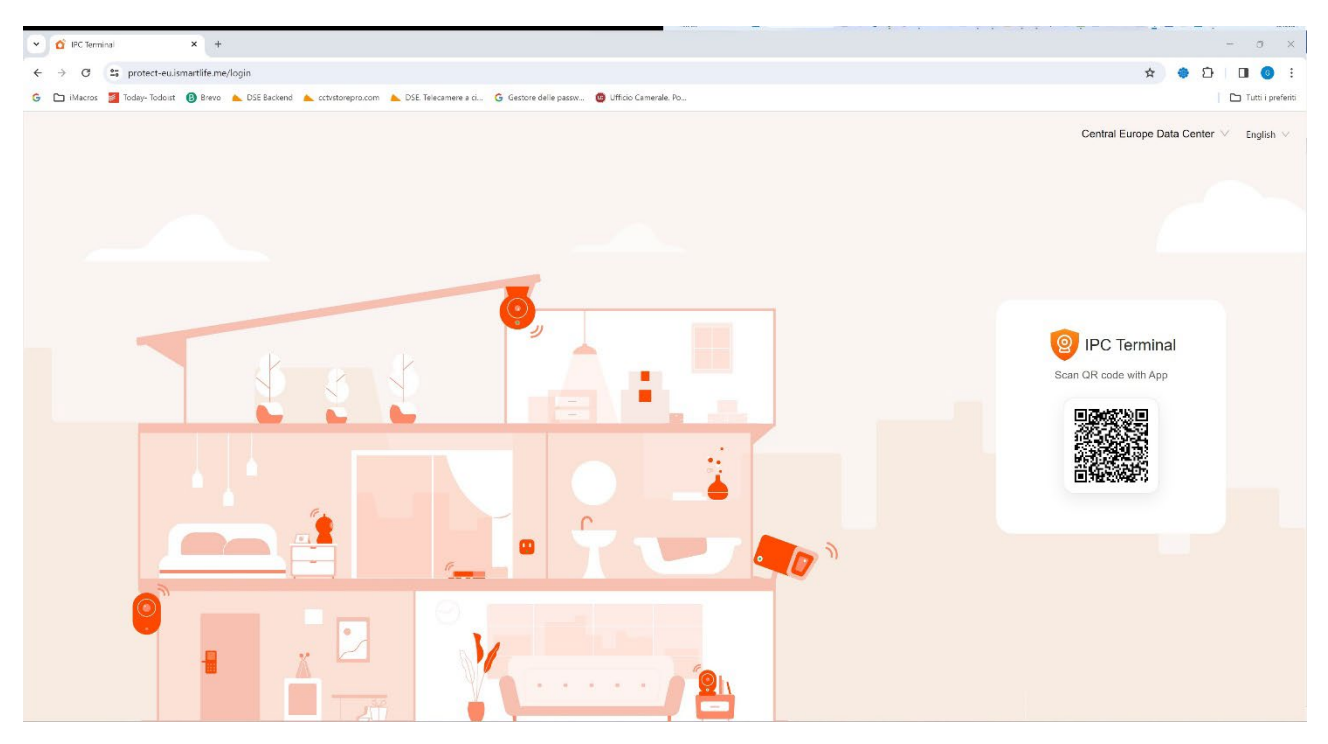

Per loggarti nel sito non occorrono credenziali, ti basta il telefonino. Apri l'app Smartlife, tocca aggiungi dispositivo e premi il pulsante di scansione in alto a destra. Inquadra il QR code che compare nel sito e avrai direttamente accesso a tutti i tuoi dispositivi in visione live e playback

Videocitofoni 2 fili Serie DMC

![](_page_18_Picture_2.jpeg)

#### **Pagina**:19

![](_page_18_Figure_4.jpeg)

![](_page_18_Picture_5.jpeg)